# Guide til uddannelsesadministration.dk

## **Introduktion**

Det kan være nyt for nogle at beskæftige sig med uddannelsesadministration.dk. Derfor kommer her en beskrivelse af, hvordan et kursusdokument findes.

Denne guide er for dig, der **IKKE har login** til uddannelsesadministration.dk

**I denne guide ser du…**

- **1. hvordan du finder et kursusdokument i Uddannelsesadministration**
- **2. hvor i kursusdokumentet du ser, om et specifikt AMU-kursus afsluttes med prøve**

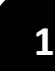

Åbn Internet Explorer (**UDECO** (uddannelsesadministration fungerer bedst i denne browser)

**Skriv [www.uddannelsesadministration.dk](http://www.uddannelsesadministration.dk/) direkte i adresselinje.** 

*Bemærk, at det ikke er muligt at finde uddannelsesadministration.dk ved søgning efter siden i Google.* 

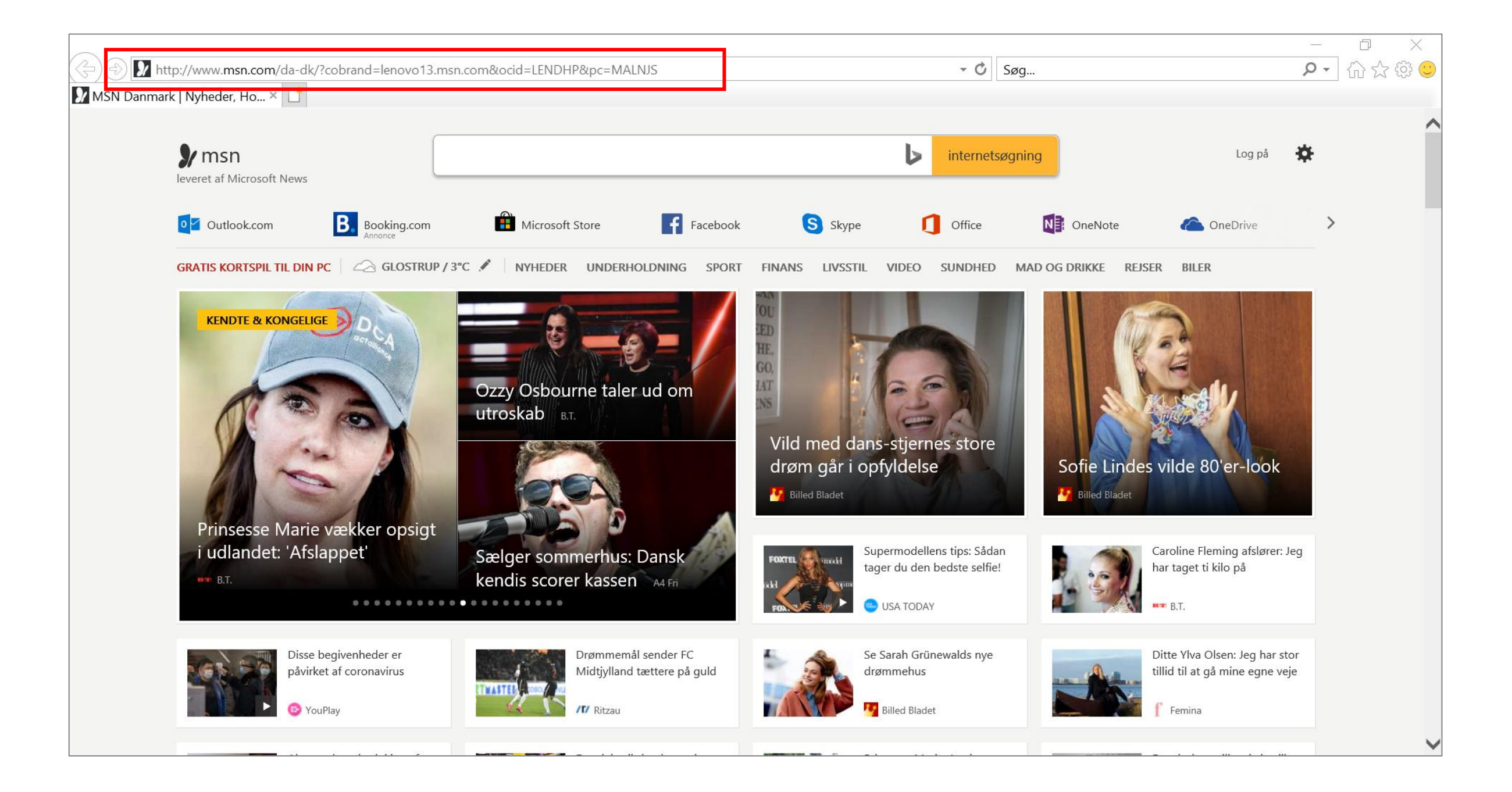

#### **På forsiden vælges "AMU" <sup>2</sup>**

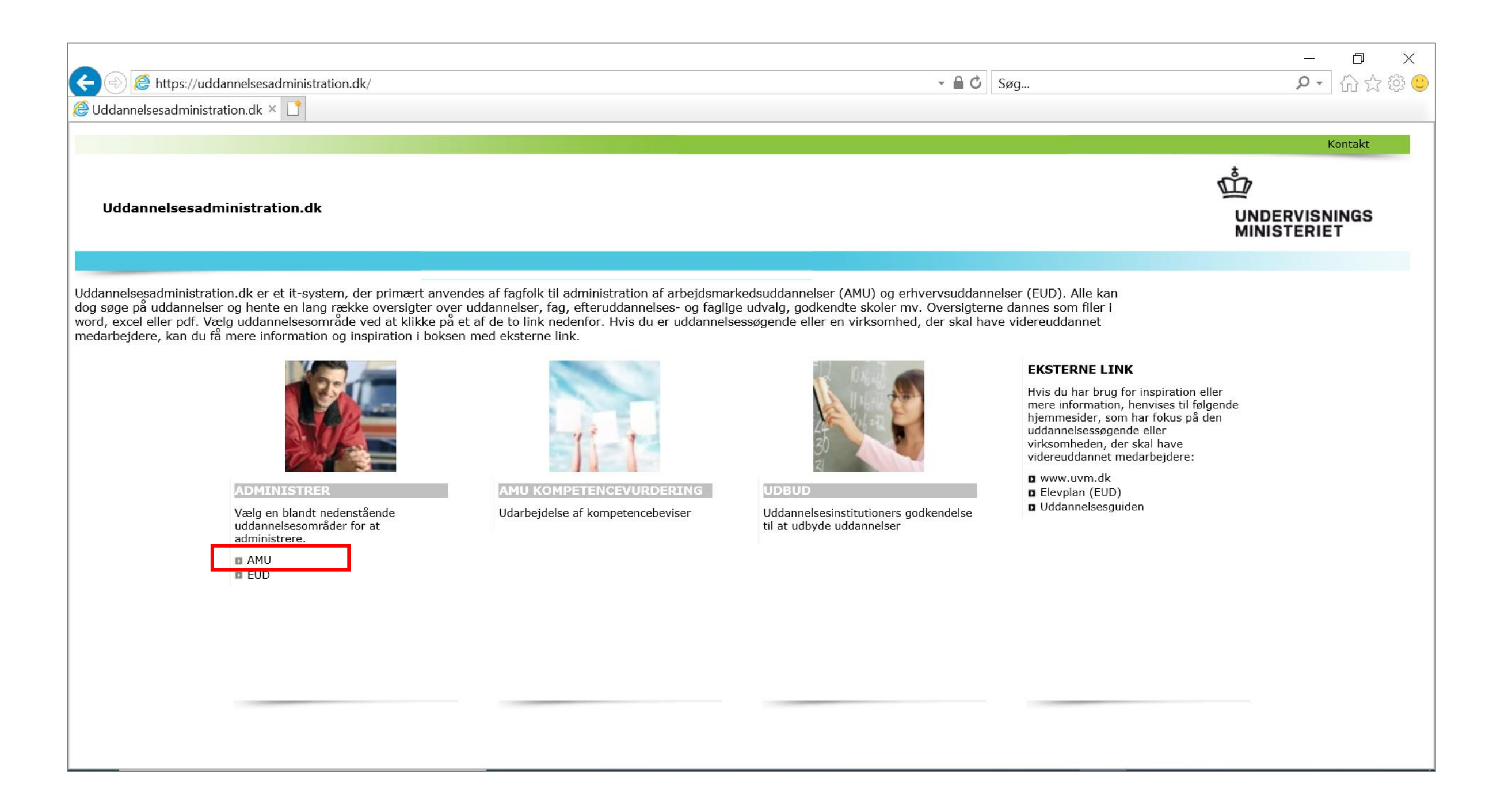

**På denne side vælges "Søg i FKB og arbejdsmarkedsuddannelser" <sup>3</sup>**

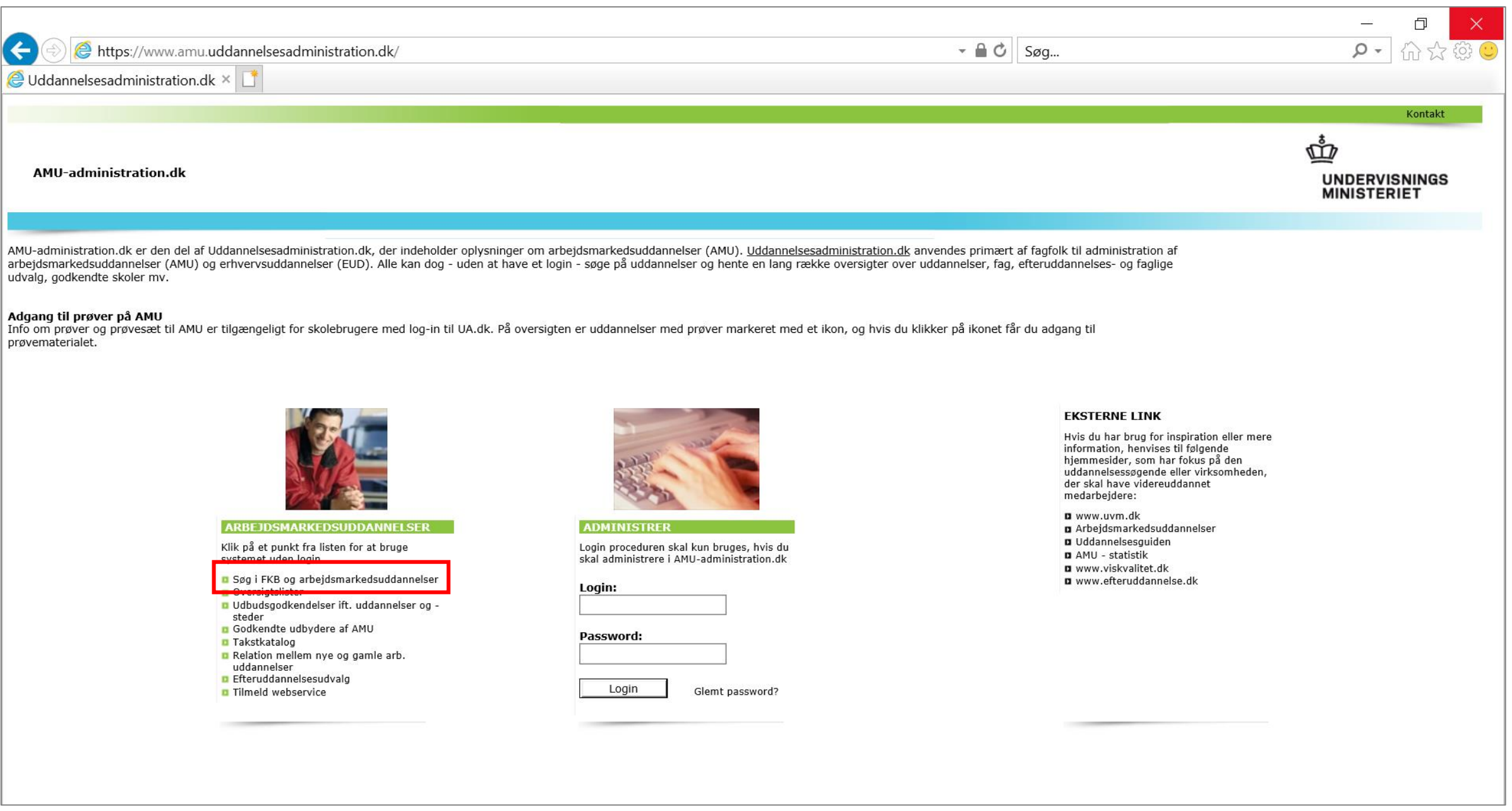

**Brug feltet til "fritekstsøgning" for at søge på et kursusnummer, uddannelsesmål eller et relevant søgeord. <sup>4</sup>**

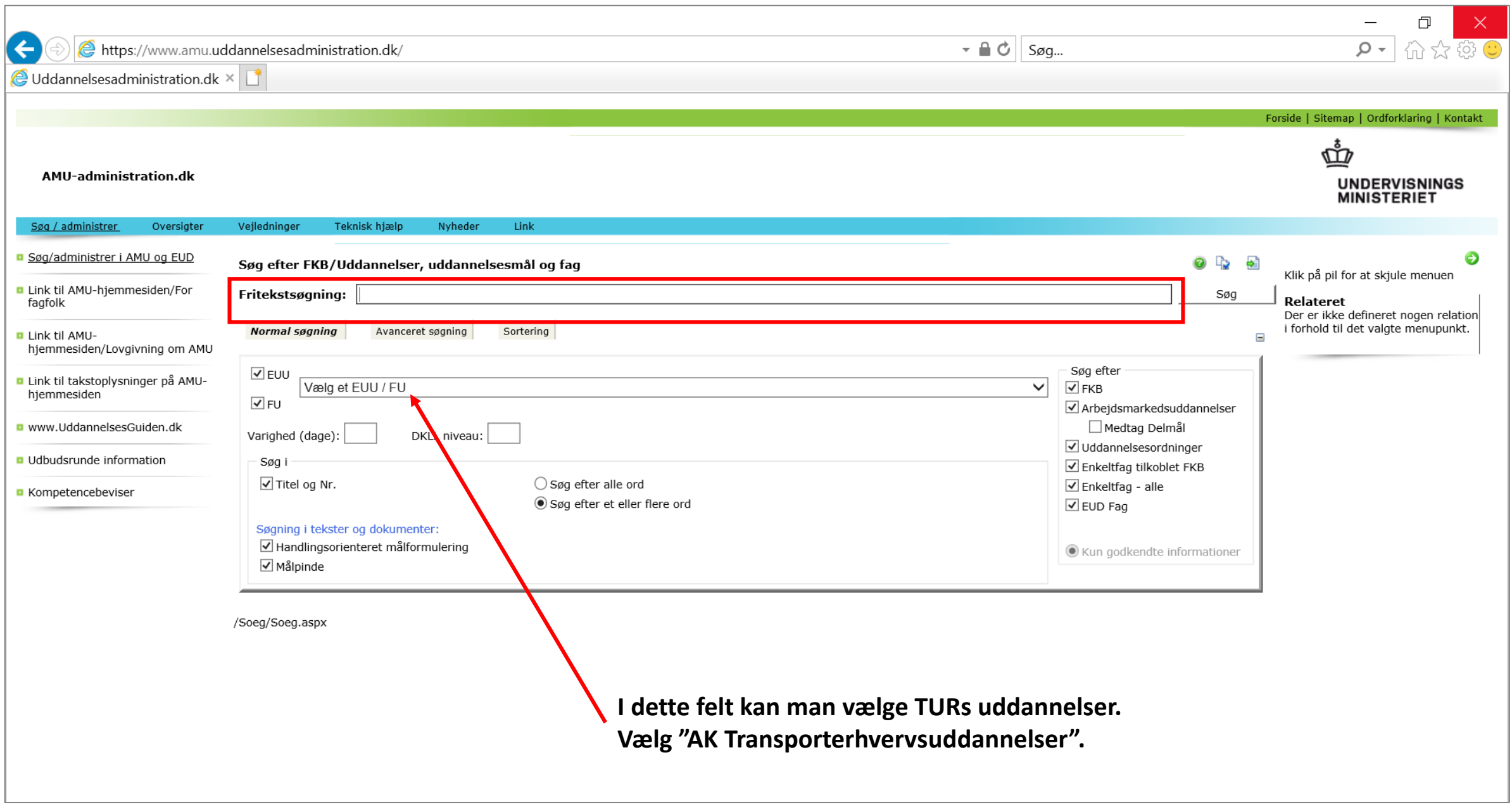

**5**

**Efter du har søgt i fritekstsøgningen, kommer der en liste frem, der passer til søgningen.**

**Find det ønskede kursus i listen. Klik på "papir med forstørrelsesglas" for at åbne kursusdokumentet. Kursusdokumentet åbnes i Word.** 

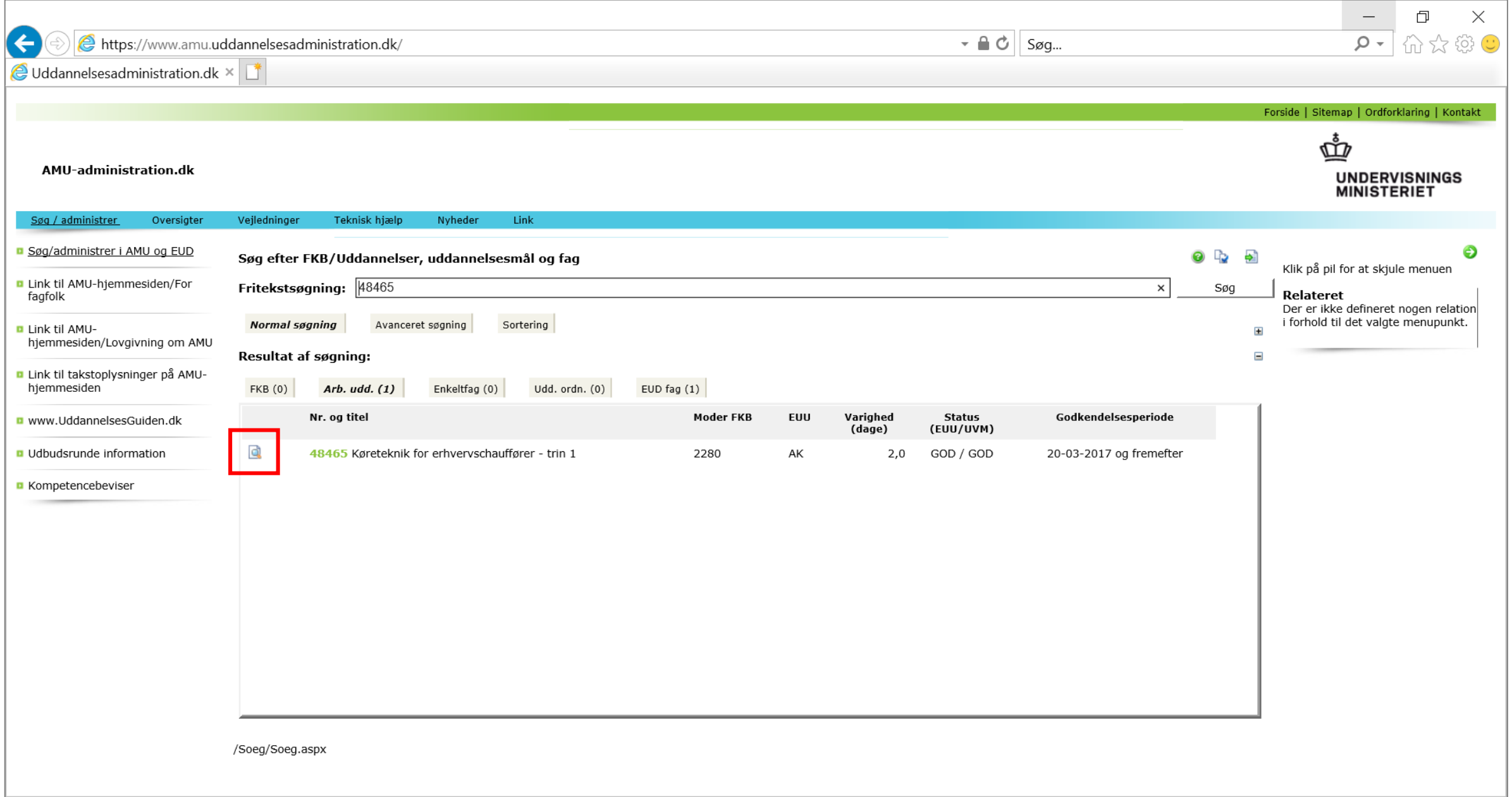

# **Del 2: Hvordan du ser, om et specifikt AMU-kursus afsluttes med prøve**

**Åbn filen, du lige har downloadet.**

**Scroll ned i dokumentet til overskriften "Prøver". Her ser du, om der er prøver.** 

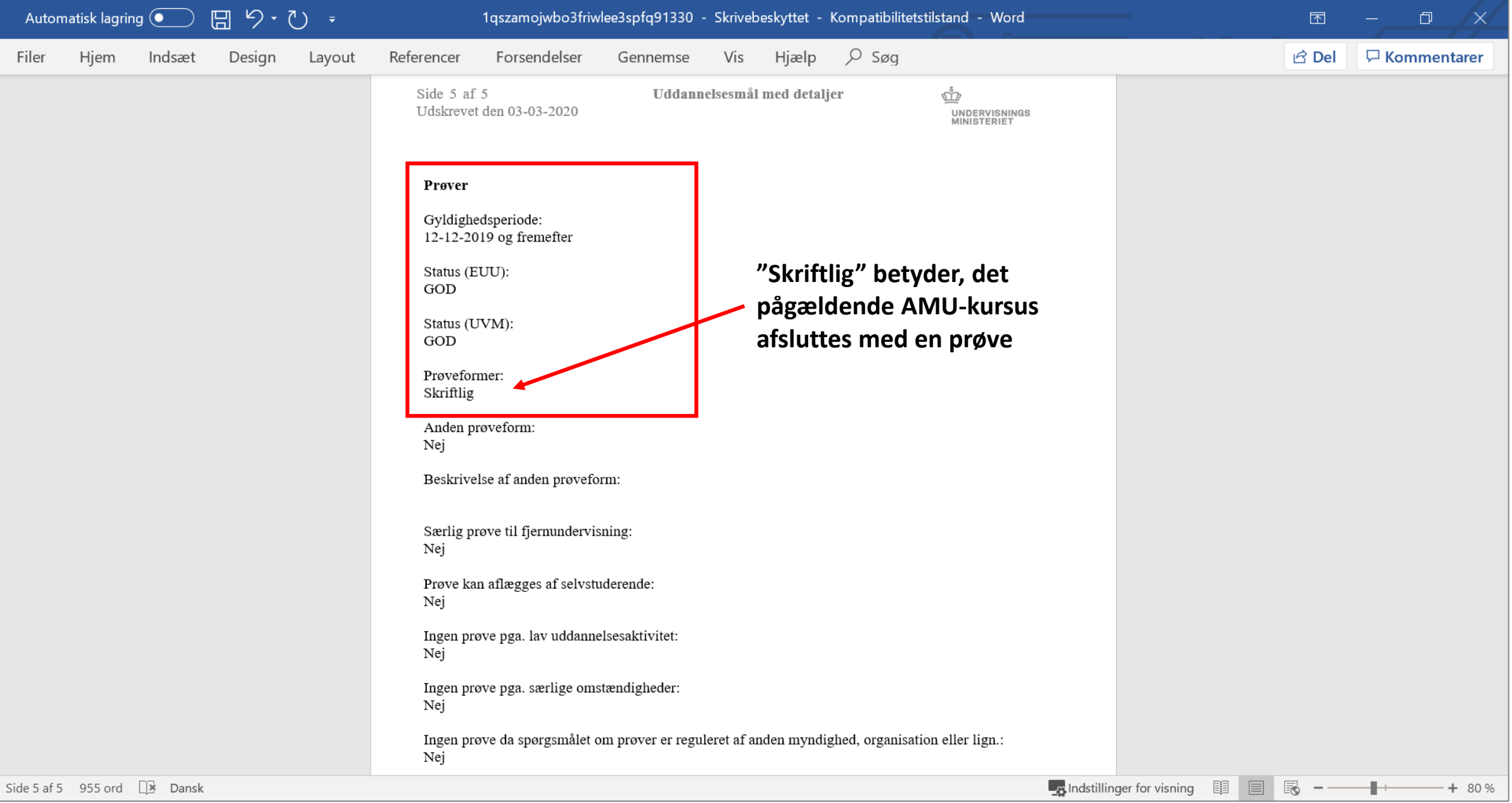

**1**